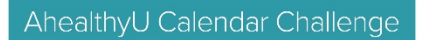

# 31 Days to a Healthier You

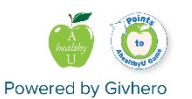

### **31 Days to a Healthier You Begins October 1**

Refocus this month with AhealthyU's calendar challenge, 31 Days to a Healthier You. As many of us may be feeling overly connected to the virtual world, **the Unplugged Edition of our calendar challenge will help you limit and disconnect from technology.**

#### **How to Get Started on the Givhero App**

- **New Givhero user?** Tap [givhero.page.link/ahealthier-you](https://givhero.page.link/ahealthier-you) from your **mobile phone**, download the Givhero app\* and accept the challenge. Be sure to use your AU email address when creating your account.
	- o Computer users: Simply click on the link, click on the *Access the Calendar to Log Activity* button, and create an account.
- **Returning Givhero user?** Tap [givhero.page.link/ahealthier-you](https://givhero.page.link/ahealthier-you) from your **mobile phone** and accept the challenge.
	- o Computer users: Simply click on the link, click on the *Access the Calendar to Log Activity* button, and log-in to your account.

## **How to Log Activities Using the Givhero App** *(Recommended)*

- **Logging an activity:** Each day you complete an activity, tap on the challenge from your Givhero app dashboard and then tap the icon  $\bigoplus$  to log the activity. On the calendar, tap on the icon  $\bigoplus$  and select your activity. No need to save your entry; it will save automatically. You have the option to log your activity daily or at the end of each week. Multiple activities can be recorded on the same day.
- **Deleting an activity:** Click on the  $\heartsuit$  icon and select NONE.
- **User Tip:** Tap on the calendar icon on the left side of the screen for easy access to the full October calendar.

*\*Using the Givhero app is recommended for the calendar challenge. Givhero app users are automatically enrolled to receive push notifications and may opt out at any time.*

#### **How to Log Activities Using the Online Calendar**

- Logging an activity: Each day you complete an activity, click on the **O** icon and select your activity. No need to save your entry; it will save automatically. You have the option to log your activity daily or at the end of each week. Only one activity can be recorded per day.
- **Deleting an activity:** Click on the **interpret** icon and select *None*.

**For all technical questions throughout the challenge, please contact Givhero:** email Givhero directly at [support@givhero.com](mailto:support@givhero.com) or from the Givhero app by tapping *More* >> *Support* at the bottom of your screen.